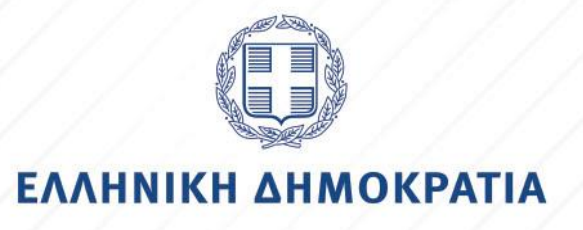

Έκδοση 1.0

# ΟΔΗΓΙΕΣ ΓΙΑ ΤΗΝ ΕΓΓΡΑΦΗ - ΠΕΡΙΗΓΗΣΗ **ΧΡΗΣΤΗ ΣΤΟ e-peitharxika**

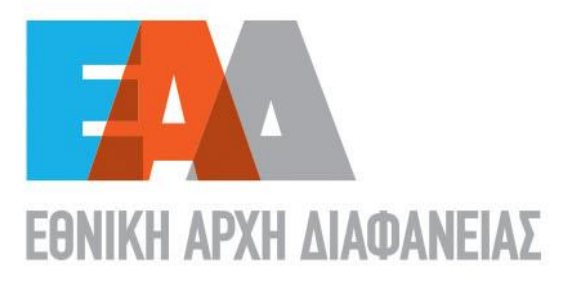

# Πίνακας Περιεχομένων

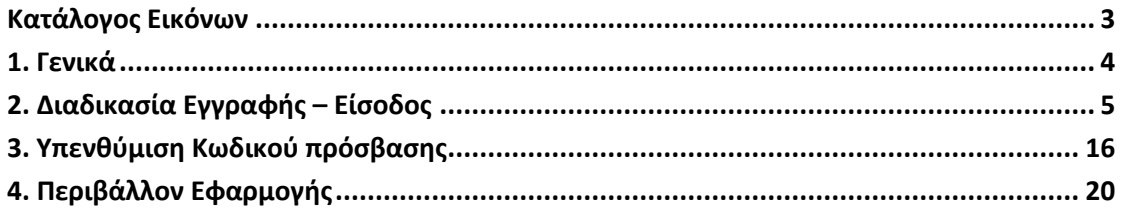

# **Κατάλογος Εικόνων**

<span id="page-2-0"></span>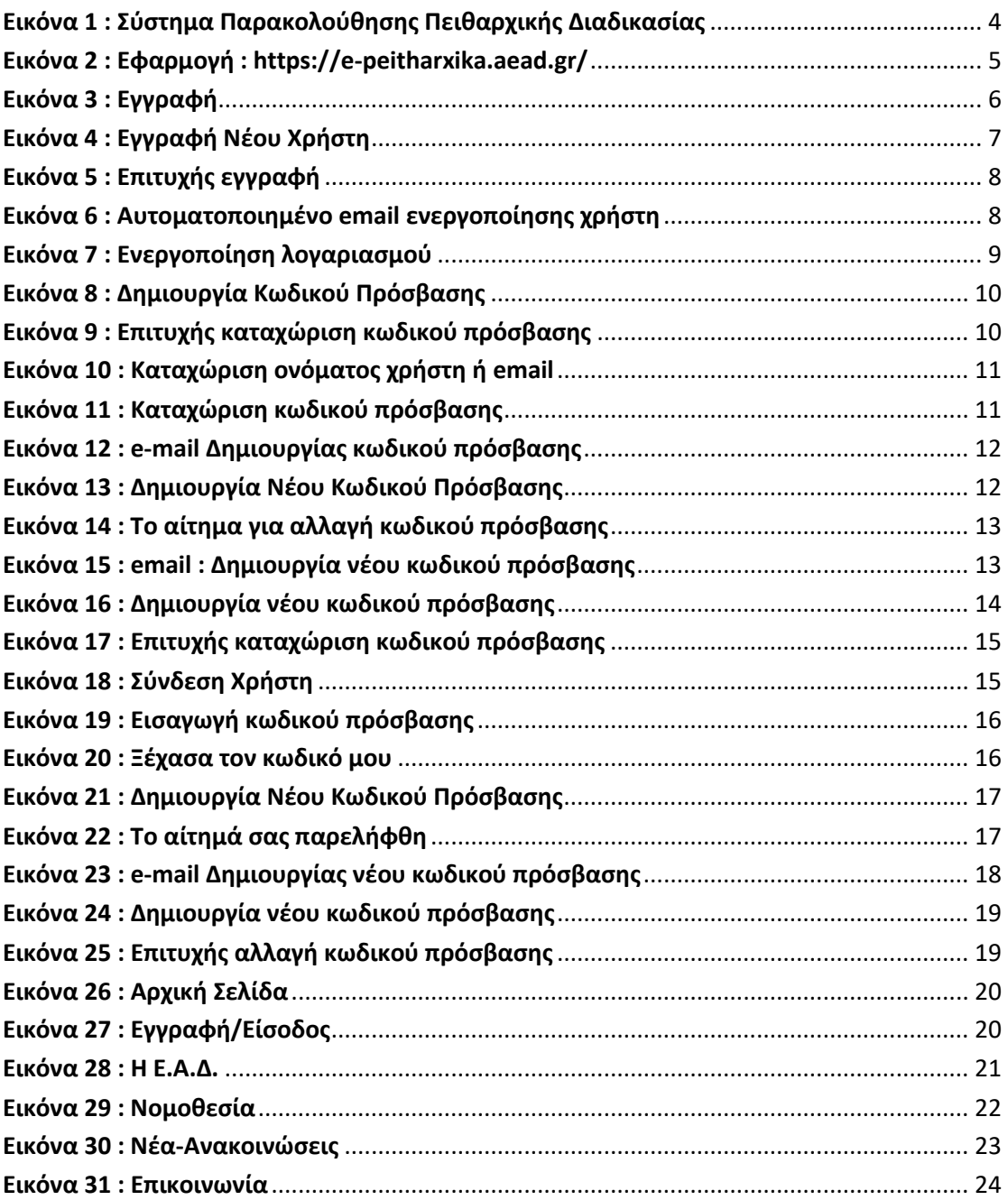

### <span id="page-3-0"></span>**1. Γενικά**

Στο πλαίσιο εφαρμογής του άρθρου 24 του ν. 4807/2021 ( ΦΕΚ 96 Α΄/11-6-2021 ) η Εθνική Αρχή Διαφάνειας (Ε.Α.Δ.) ανέπτυξε το ολοκληρωμένο πληροφοριακό σύστημα με την ονομασία **e-Peitharxika** [\(https://e-peitharxika.aead.gr/\)](https://e-peitharxika.aead.gr/) για την παρακολούθηση των μορφών της πειθαρχικής προδικασίας και των πειθαρχικών υποθέσεων.

Πρόκειται για την ηλεκτρονική βάση δεδομένων που τηρείται στην Ε.Α.Δ. στην οποία καταχωρίζονται τα στοιχεία για την παρακολούθηση της εξέλιξης των διαδικασιών προκαταρκτικής εξέτασης, Ένορκης Διοικητικής Εξέτασης, των πειθαρχικών διαδικασιών και των ποινικών υποθέσεων που σχετίζονται με τις πειθαρχικές διαδικασίες. Μέσω αυτής παρακολουθείται και η εξέλιξη των πειθαρχικών υποθέσεων μετά την έκδοση των πειθαρχικών αποφάσεων σε περίπτωση άσκησης ένδικων μέσων.

Υπεύθυνη οργανική μονάδα για τη διαχείριση του ολοκληρωμένου πληροφοριακού συστήματος **e-Peitharxika**, έχει οριστεί ο Τομέας Ελέγχου Πειθαρχικών Διαδικασιών της Μονάδας Επιθεωρήσεων και Ελέγχων της Εθνική Αρχή Διαφάνειας (Ε.Α.Δ.).

Υπεύθυνη οργανική μονάδα για την επικαιροποίηση, τη συντήρηση και την εξαγωγή στοιχείων από το ολοκληρωμένο πληροφοριακό σύστημα **e-Peitharxika** καθώς και για την τεχνική υποστήριξη των χρηστών, έχει οριστεί η Διεύθυνση Ηλεκτρονικής Διακυβέρνησης της Εθνικής Αρχής Διαφάνειας (Ε.Α.Δ.).

<span id="page-3-1"></span>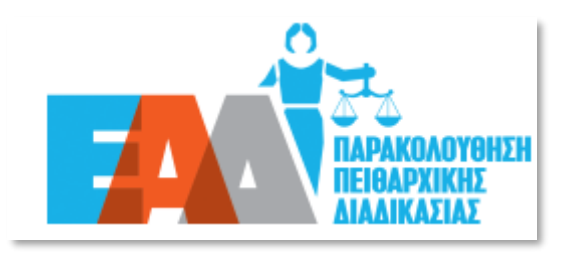

**Εικόνα 1 : Σύστημα Παρακολούθησης Πειθαρχικής Διαδικασίας**

<sup>2</sup> Eγγραφή → Eίσοδος

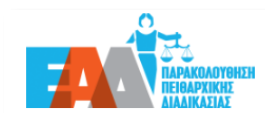

Αργική Η Ε.Α.Δ. ▼ Νομοθεσία Νέα - Ανακοινώσεις Επικοινωνία

#### Ηλεκτρονική εφαρμογή e-Peitharxika

Σας καλωσορίζουμε στην εφαρμογή e-Peitharxika της Εθνικής Αρχής Διαφάνειας, η οποία υλοποιείται με στόχο τη συστηματική παρακολούθηση της πορείας:

- των διαδικασιών προκαταρκτικής εξέτασης
- των διαδικασιών Ένορκης Διοικητικής Εξέτασης (Ε.Δ.Ε.)
- των πειθαρχικών διαδικασιών,
- · των ποινικών υποθέσεων που σχετίζονται με τις πειθαρχικές διαδικασίες των μονομελών ή συλλογικών πειθαρχικών οργάνων,
- των πειθαρχικών υποθέσεων μετά την έκδοση των πειθαρχικών αποφάσεων, σε περίπτωση άσκησης ενδίκων μέσων

Η οργανωσιακή αλλαγή που επήλθε με την ίδρυση της Αρχής (άρθρο 83 ν.4622/2019) και η απονομή σε αυτήν πειθαρχικών αρμοδιοτήτων, όπως η παρακολούθηση και ο έλεγχος των πειθαρχικών διαδικασιών, η υποβολή ενστάσεων και προσφυγών κατά πειθαρχικών αποφάσεων, η καταγραφή των πειθαρχικών αποφάσεων και η εξαγωγή αντίστοιχων στατιστικών στοιχείων, κατέστησαν αναγκαία την εισαγωγή νέων, σύγχρονων και λειτουργικών πρακτικών εργαλείων, όπως η παρούσα ηλεκτρονική εφαρμογή.

Στην εφαρμογή e-peitharxika οι πληροφορίες για όλα τα επιμέρους στάδια τόσο της πειθαρχικής δαδικασίας όσο και της πειθαρχικής προδικασίας, για πρώτη φορά, βρίσκονται συνκεντρωμένες σε μια ενιαία βάση δεδομένων, προσφέροντας τη δυνατότητα άμεσης πρόσβασης και εξαγωνής βασικών αναφορών και στατιστικών στοιχείων για την άντληση χρήσιμων συμπερασμάτων σχετικά με την ορθή λειτουργία του συστήματος διερεύνησης των πειθαρχικών ευθυνών. Συνακόλουθα, διευκολύνεται σημαντικά η λήψη τεκμηριωμένων αποφάσεων για στοχευμένες παρεμβάσεις ανασχεδιασμού της πειθαρχικής διαδικασίας με στόχο τη βελτίωση της ταχύτητας, αλλά και της ποιότητας απο της πειθαρχικής Δικαιοσύνης.

Η καινοτομία αυτή είναι αποτέλεσμα της συνεργασίας της Εθνικής Αρχής Διαφάνειας και της Γενικής Γραμματείας Ανθρώπινου Δυναμικού Δημοσίου Τομέα του Υπουργείου Εσωτερικών, οι οποίες, με την κοινή γνώση και εμπειρία σε θέματα πειθαρχικού δικαίου, συντονίζουν όλους τους εμπλεκόμενους φορείς και παρέχουν κατευθυντήριες οδηγίες με στόχο την βέλτιστη εφαρμογή του ισχύοντος θεσμικού πλαισίου απονομής της πειθαρχικής δικαιοσύνης και την εμπέδωση του αισθήματος ασφάλειας και δίκαιης κρίσης.

Η λειτουργία της εφαρμογής εντάσσεται στο πλαίσιο της στρατηγικής δράσης της Εθνικής Αρχής Διαφάνειας για τον ψηφιακό μετασχηματισμό, με σκοπό την αναβάθμιση των επιχειρησιακών δυνατοτήτων της και αναμένεται να συμβάλλει καθοριστικά στην εκπλήρωση της αποστολής της Αρχής στον πυλώνα ενίσχυσης της ακεραιότητας και της λογοδοσίας.

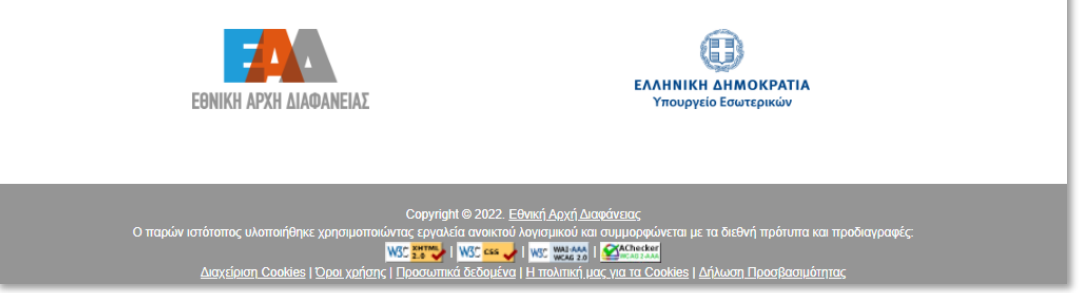

**Εικόνα 2 : Εφαρμογή : <https://e-peitharxika.aead.gr/>**

#### <span id="page-4-1"></span><span id="page-4-0"></span>**2. Διαδικασία Εγγραφής - Είσοδος**

Η διαδικασία εγγραφής αφορά τους πιστοποιημένους χρήστες για τους οποίους έχει ήδη εκδοθεί σχετική απόφαση ορισμού χρήστη και οι οποίοι , είναι:

- ➢ οι υπάλληλοι των αρμόδιων οργανικών μονάδων Διοικητικού/Προσωπικού,
- ➢ οι Γραμματείς των Πρωτοβάθμιων και των Δευτεροβάθμιων Πειθαρχικών Συμβουλίων καθώς και
- ➢ οι Επιθεωρητές Ελεγκτές του Τομέα Ελέγχου Πειθαρχικών Διαδικασιών της Ε.Α.Δ.,
- ➢ τα στελέχη των οργανικών μονάδων της Γενικής Γραμματείας Ανθρώπινου Δυναμικού Δημοσίου Τομέα (Γ.Γ.Α.Δ.Δ.Τ.) του Υπουργείου Εσωτερικών που είναι αρμόδια για την παρακολούθηση των πειθαρχικών διαδικασιών και
- ➢ ο Πρόεδρος του Δευτεροβάθμιου Πειθαρχικού Συμβουλίου του άρθρου 146Α του ν.3528/2007.

Ως εκ τούτου, η εγγραφή των ανωτέρω χρηστών στην εφαρμογή **e-Peitharxika** [\(https://e](https://e-peitharxika.aead.gr/)[peitharxika.aead.gr/](https://e-peitharxika.aead.gr/) ) πραγματοποιείται επιλέγοντας : «Εγγραφή» επάνω δεξιά στην πρώτη σελίδα της εφαρμογής.

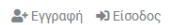

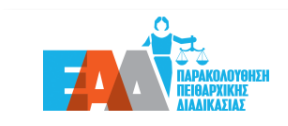

Αρχική Η Ε.Α.Δ. - Νομοθεσία Νέα-Ανακοινώσεις Επικοινωνία

**Εικόνα 3 : Εγγραφή**

<span id="page-5-0"></span>Στη φόρμα καταχώρισης της εγγραφής νέου χρήστη όλα τα πεδία είναι **υποχρεωτικά** και θα πρέπει να συμπληρωθούν ως εξής:

- ➢ *E-mail: Προσοχή : θα πρέπει να γίνει καταχώριση έγκυρης διεύθυνσης ηλεκτρονικού* ταχυδρομείου και ειδικότερα **προσωπικού υπηρεσιακού** e-mail, όπως αναφέρεται στην εκδοθείσα απόφαση ορισμού χρήστη της υπηρεσίας. **Δεν πρέπει να δηλώνεται κοινόχρηστη διεύθυνση ηλεκτρονικής αλληλογραφίας (email) της υπηρεσίας/φορέα.**
- ➢ *Επιθυμητό όνομα χρήστη*: συμπληρώνεται με την επιθυμητή τιμή ( γίνεται αποδεκτή η χρήση πεζών / κεφαλαίων **λατινικών** χαρακτήρων, αριθμών, παύλα, κάτω παύλα). Ενδεικτικά εάν το ονοματεπώνυμο του χρήστη είναι Παπαδόπουλος Ιωάννης, το όνομα χρήστη θα μπορεί να σημειωθεί ως : *ipapadopoulos*
- ➢ *Όνομα*: συμπληρώνεται το όνομα
- ➢ *Επώνυμο:* συμπληρώνεται το επώνυμο

Κατόπιν επιλογής της *Ιδιότητας Χρήστη και του Φορέα του :*

- ➢ ως *Στέλεχος Πειθαρχικού Συμβουλίου* δίνεται η δυνατότητα επιλογής του πειθαρχικού συμβουλίου που ανήκει ο χρήστης
- ➢ ως *Στέλεχος Διοικητικού* δίνεται η δυνατότητα επιλογής του φορέα που ανήκει ο χρήστης

Κατόπιν θα πρέπει να επισυναφθεί η απόφαση ορισμού ως αρχείο σε **μορφή pdf** (επιτρεπτό μέγιστο όριο : 1 MB ) και στη συνέχεια επιλέγεται «Εγγραφή».

Σε περίπτωση που δεν είναι δυνατή η εύρεση του φορέα στον οποίο ανήκετε, παρακαλούμε όπως αποσταλεί σχετικό e-mail στην ηλεκτρονική διεύθυνση: [e-peitharxika@aead.gr,](mailto:e-peitharxika@aead.gr) προσδιορίζοντας τα εξής:

- ➢ την επωνυμία του φορέα επισυνάπτοντας και την ιδρυτική πράξη του, σε περίπτωση μη διαθέσιμης τιμής φορέα
- ➢ την κατηγορία, Πρωτοβάθμιο ή Δευτεροβάθμιο Πειθαρχικό Συμβούλιο, τον τίτλο του Πειθαρχικού Συμβουλίου, καθώς και επισύναψη της σχετικής απόφασης σύστασης του Πειθαρχικού Συμβουλίου, σε περίπτωση μη διαθέσιμης τιμής πειθαρχικού συμβουλίου*.*

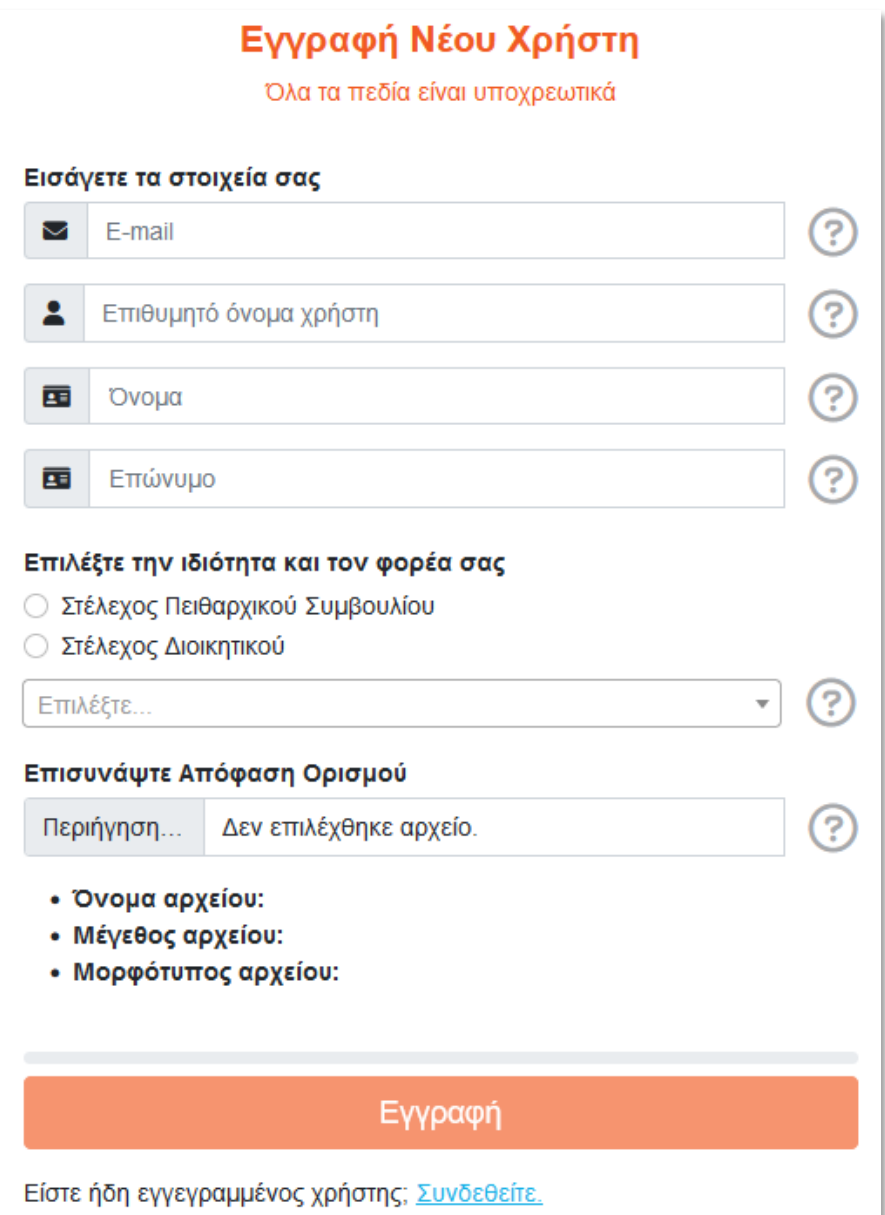

**Εικόνα 4 : Εγγραφή Νέου Χρήστη**

<span id="page-6-0"></span>Εφόσον ολοκληρωθεί η εισαγωγή των στοιχείων του χρήστη στο σύστημα («επιτυχής εγγραφή»)αποστέλλεται αυτοματοποιημένο μήνυμα ηλεκτρονικού ταχυδρομείου (e-mail) στην καταχωρισμένη υπηρεσιακή ηλεκτρονική διεύθυνση. Στο αυτοματοποιημένο μήνυμα ηλεκτρονικού ταχυδρομείου (e-mail) συμπεριλαμβάνεται ο σύνδεσμος που θα πρέπει να επιλεγεί, ώστε να πραγματοποιηθεί η ενεργοποίηση του λογαριασμού του χρήστη στο σύστημα.

Προσοχή: ενδέχεται το e-mail για την ενεργοποίηση του λογαριασμού του χρήστη στο σύστημα να βρίσκεται στο φάκελο «Ανεπιθύμητη αλληλογραφία» σας. Παρακαλούμε, όπως αναζητήσετε το e-mail στον συγκεκριμένο φάκελο.

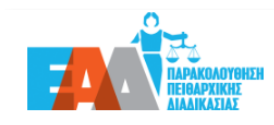

2<sup>+</sup> Εγγραφή → Είσοδος

Αρχική Η Ε.Α.Δ. <sup>\*</sup> Νομοθεσία Νέα - Ανακοινώσεις Επικοινωνία

## © Επιτυχής εγγραφή

Έχει αποσταλεί μήνυμα στο ηλεκτρονικό ταχυδρομείο που δηλώθηκε.

Παρακαλούμε διαβάστε προσεκτικά τις οδηγίες για να ενεργοποιήσετε το λογαριασμό σας και να δημιουργήσετε κωδικό πρόσβασης.

Για περισσότερες πληροφορίες και βοήθεια μπορείτε να επικοινωνήστε στο: e-peitharxika@aead.gr

#### **Εικόνα 5 : Επιτυχής εγγραφή**

<span id="page-7-0"></span>Σε περίπτωση που ο σύνδεσμος ενεργοποίησης δεν λειτουργεί, ο χρήστης έχει την δυνατότητα να τον αντιγράψει σε κάποιον φυλλομετρητή (Mozilla Firefox, Chrome κ.α.) και να συνεχίσει τη διαδικασία εγγραφής του.

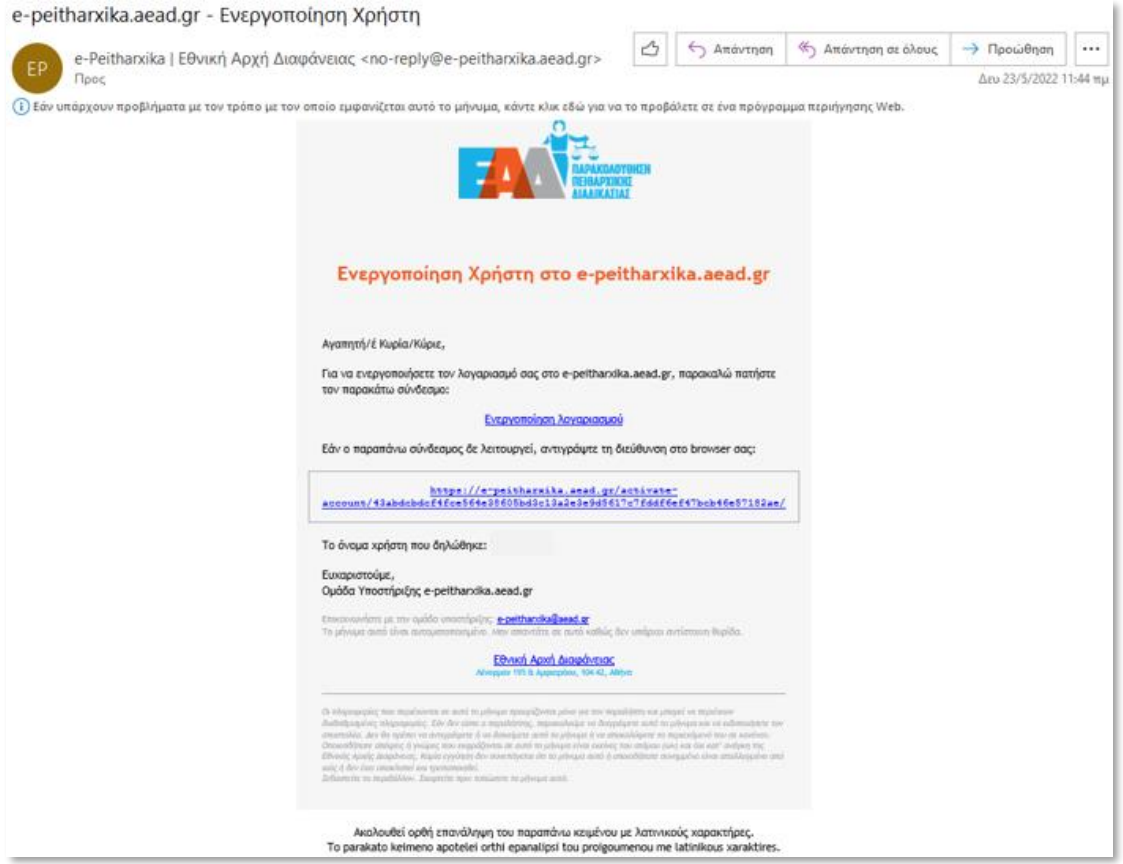

<span id="page-7-1"></span>**Εικόνα 6 : Αυτοματοποιημένο email ενεργοποίησης χρήστη**

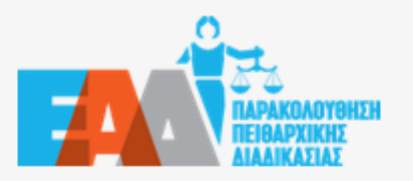

### Ενεργοποίηση Χρήστη στο e-peitharxika.aead.gr

Αγαπητή/έ Κυρία/Κύριε,

Για να ενεργοποιήσετε τον λογαριασμό σας στο e-peitharxika.aead.gr, παρακαλώ πατήστε τον παρακάτω σύνδεσμο:

Ενεργοποίηση λογαριασμού

Εάν ο παραπάνω σύνδεσμος δε λειτουργεί, αντιγράψτε τη διεύθυνση στο browser σας:

https://e-peitharxika.aead.gr/activateaccount/43abdcbdcf4fce564e38605bd3c13a2e3e9d5617c7fddf6ef47bcb46e57182ae/

Το όνομα χρήστη που δηλώθηκε:

Ευχαριστούμε, Ομάδα Υποστήριξης e-peitharxika.aead.gr

Επικοινωνήστε με την ομάδα υποστήριξης: e-peithandka@aead.gr Το μήνυμα αυτό είναι αυτοματοποιημένο. Μην απαντάτε σε αυτό καθώς δεν υπάρχει αντίστουση θυρίδα.

> Εθνική Αρχή Διαφάνειας Αένορμαν 195 & Αμφιαράου, 104 42, Αθήνα

Οι πληροφορίες που περιέχονται σε αυτό το μήνυμα προορίζονται μόνο για τον παραλήπτη και μπορεί να περιέχουν διαβαθμισμένες πληροφορίες. Εάν δεν είστε ο παραλήπτης, παρακαλούμε να διαγράψετε αυτό το μήνυμα και να ειδοποιήσετε τον αποστολέα. Δεν θα πρέπει να αντιγράψετε ή να διανείμετε αυτό το μήνυμα ή να αποκαλύψετε το περιεκόμενό του σε κανέναν. Οποιεσδήποτε απόψεις ή γνώμες που εκφράζονται σε αυτό το μήνυμα είναι εκείνες του ατόμου (ων) και όχι κατ' ανάγκη της Εθνικής Αρχής Διαφάνειας. Καμία εγγύηση δεν συνεπάγεται ότι το μήνυμα αυτό ή οποιοδήποτε συνημμένο είναι απαλλαγμένο από ιούς ή δεν έχει υποκλαπεί και τροποποιηθεί. Σεβαστείτε το περιβάλλον. Σκεφτείτε πριν τυπώσετε το μήνυμα αυτό.

Εικόνα 7 : Ενεργοποίηση λογαριασμού

<span id="page-8-0"></span>Μετά την ενεργοποίηση λογαριασμού του χρήστη, ακολουθεί η δημιουργία κωδικού πρόσβασης. Για την εισαγωγή του κωδικού πρόσβασης και την επιβεβαίωσή του, προτείνεται η συμπλήρωσή του με τουλάχιστον 8 χαρακτήρες συμπεριλαμβανομένου: ενός πεζού λατινικού χαρακτήρα, ενός κεφαλαίου λατινικού χαρακτήρα, ενός ακέραιου αριθμού και ενός τουλάχιστον συμβόλου και στη συνέχεια επιλέγεται «Αποθήκευση».

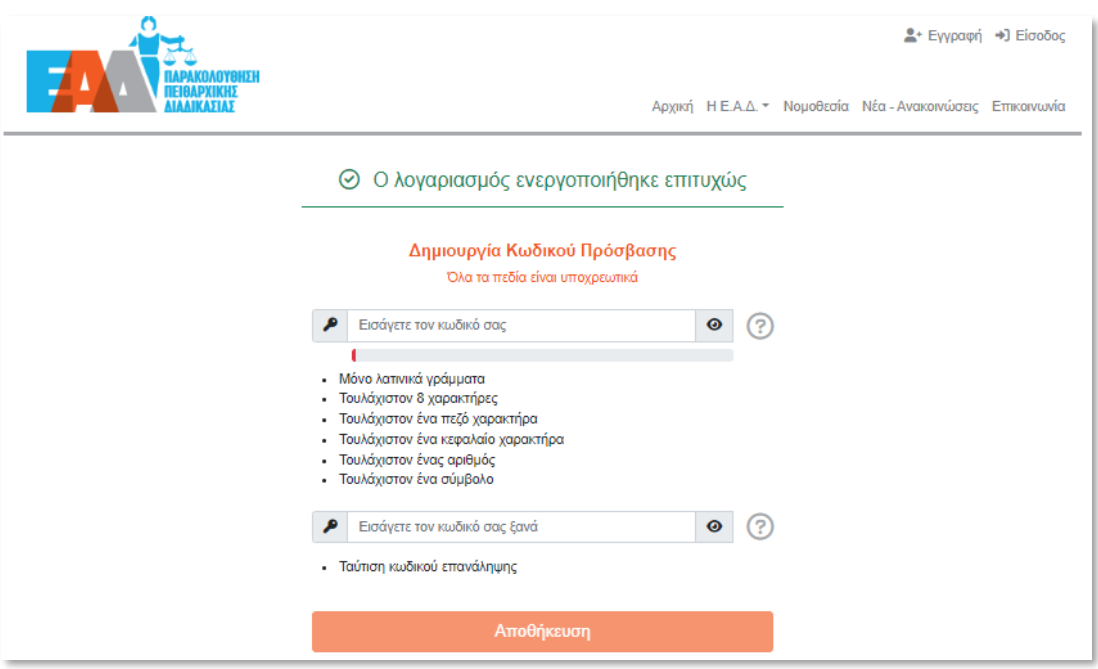

**Εικόνα 8 : Δημιουργία Κωδικού Πρόσβασης**

<span id="page-9-0"></span>Κατόπιν της επιτυχημένης καταχώρισης του κωδικού πρόσβασης, καθίσταται εφικτή η είσοδος στην εφαρμογή, επιλέγοντας τον παρακάτω ενεργό σύνδεσμο.

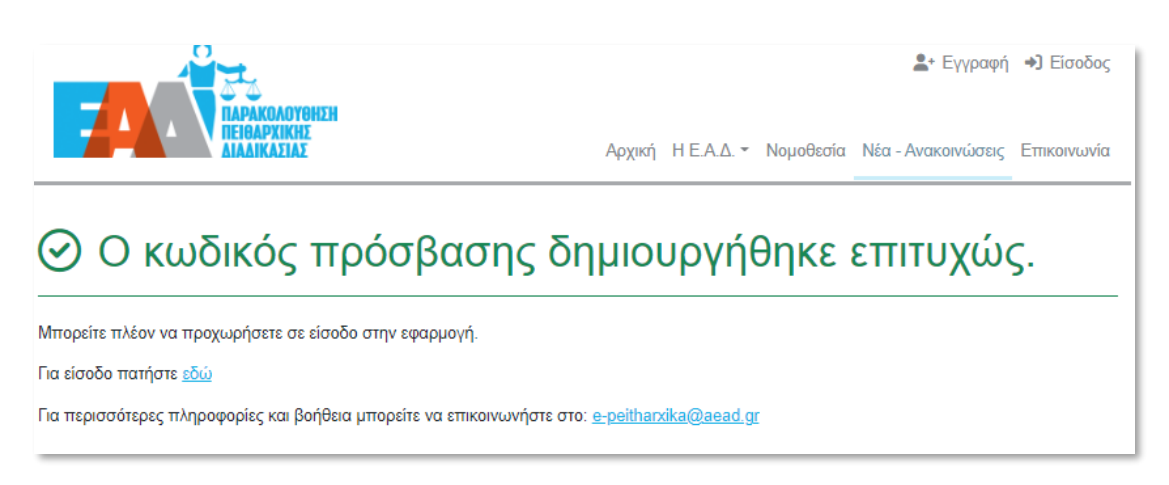

**Εικόνα 9 : Επιτυχής καταχώριση κωδικού πρόσβασης**

<span id="page-9-1"></span>Καταχωρίζεται είτε το *όνομα χρήστη* είτε η *υπηρεσιακή ηλεκτρονική διεύθυνση* και επιλέγουμε «Επόμενο».

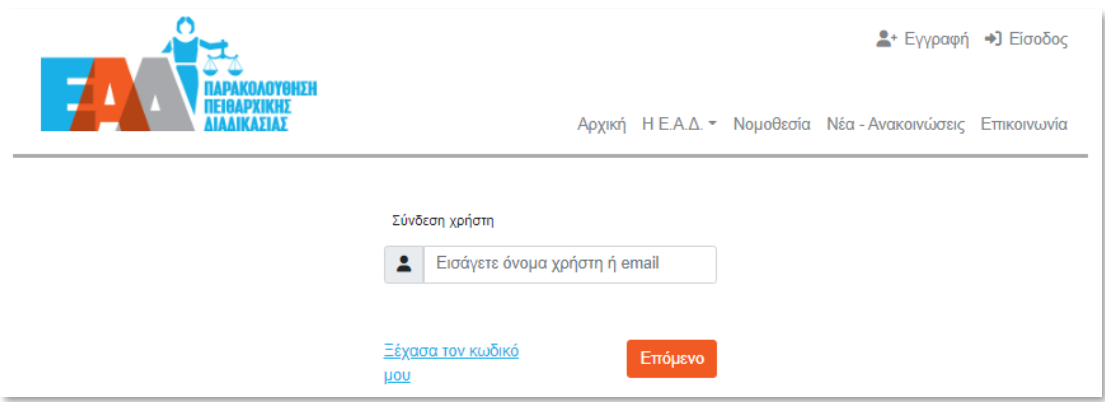

**Εικόνα 10 : Καταχώριση ονόματος χρήστη ή email**

<span id="page-10-0"></span>Έπειτα καταχωρούμε τον κωδικό πρόσβασης, όπως είχαμε ορίσει στα προηγούμενα βήματα και επιλέγουμε «Επόμενο».

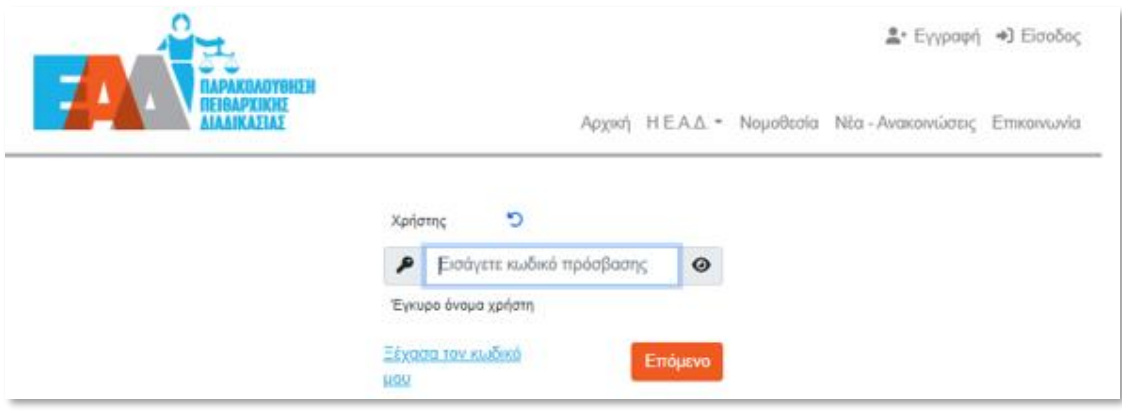

**Εικόνα 11 : Καταχώριση κωδικού πρόσβασης**

<span id="page-10-1"></span>Επιπλέον, κατά τον επιτυχή ορισμό κωδικού πρόσβασης στο σύστημα αποστέλλεται αυτοματοποιημένο μήνυμα ηλεκτρονικού ταχυδρομείου (e-mail) στην καταχωρισμένη υπηρεσιακή ηλεκτρονική διεύθυνση. Μέσω του αυτοματοποιημένου μηνύματος ηλεκτρονικού ταχυδρομείου (e-mail), δίνεται η δυνατότητα είτε *εισόδου στην εφαρμογή* είτε *αλλαγής κωδικού πρόσβασης*.

Προσοχή: ενδέχεται το e-mail να βρίσκεται στο φάκελο «Ανεπιθύμητη αλληλογραφία» σας. Παρακαλούμε, όπως αναζητήσετε το e-mail στον συγκεκριμένο φάκελο.

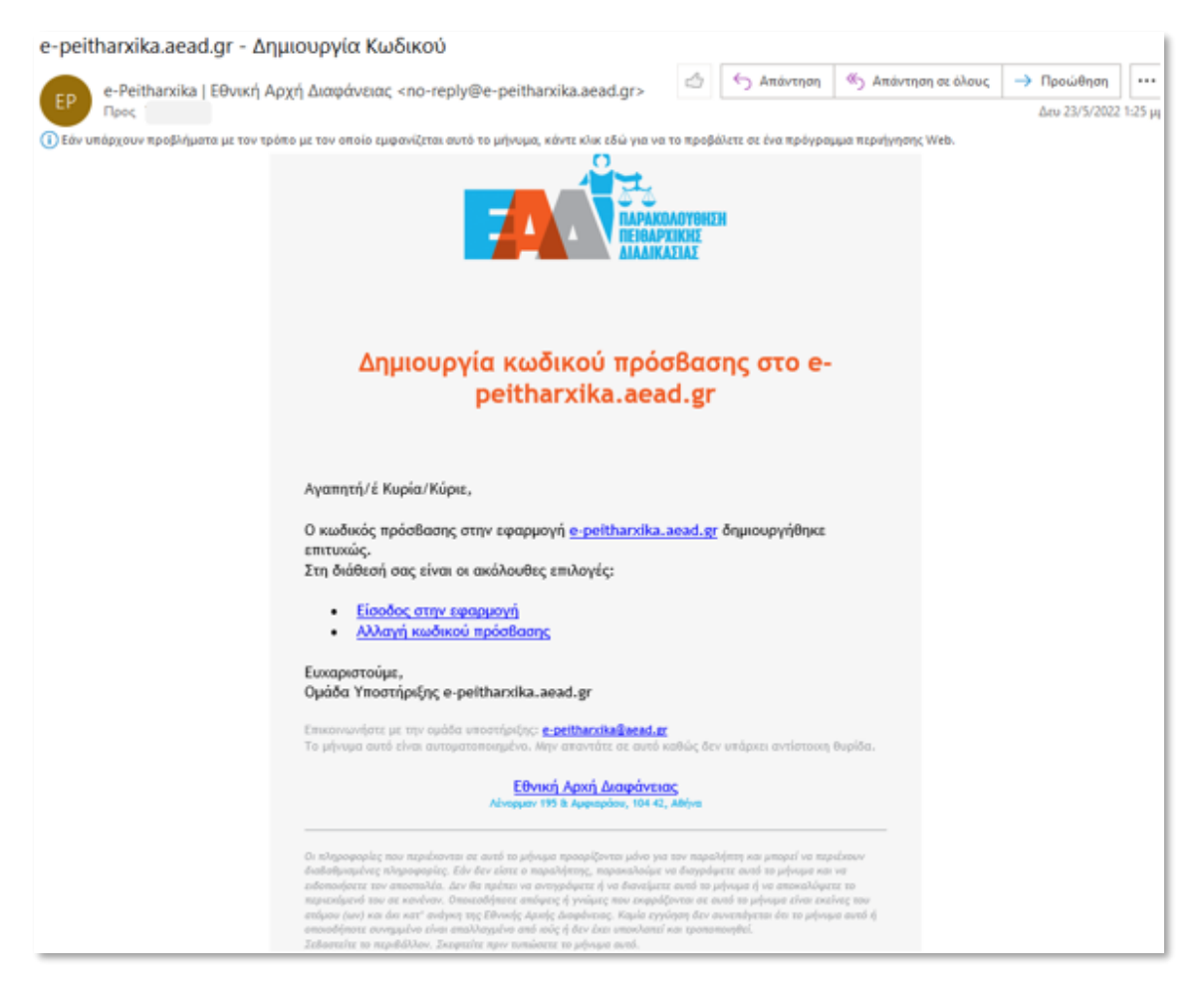

**Εικόνα 12 : e-mail Δημιουργίας κωδικού πρόσβασης**

<span id="page-11-0"></span>Εφόσον επιλέξουμε *αλλαγή κωδικού πρόσβασης,* καλούμαστε *να* καταχωρίσουμε είτε το *όνομα χρήστη,* είτε την *υπηρεσιακή ηλεκτρονική διεύθυνση* και να επιλέξουμε «Υποβολή».

<span id="page-11-1"></span>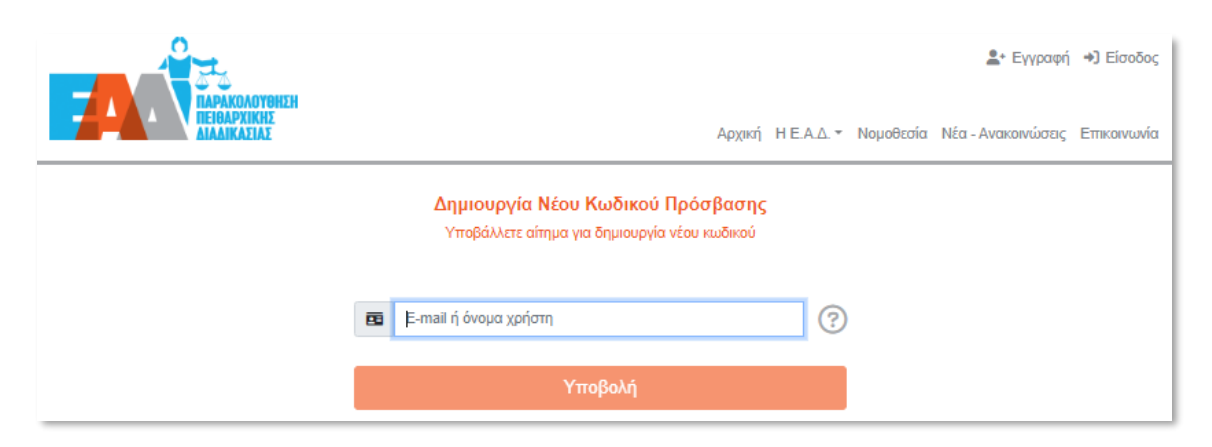

**Εικόνα 13 : Δημιουργία Νέου Κωδικού Πρόσβασης**

Στη συνέχεια αποστέλλεται αυτοματοποιημένο μήνυμα ηλεκτρονικού ταχυδρομείου (email) στην καταχωρισμένη υπηρεσιακή ηλεκτρονική διεύθυνση.

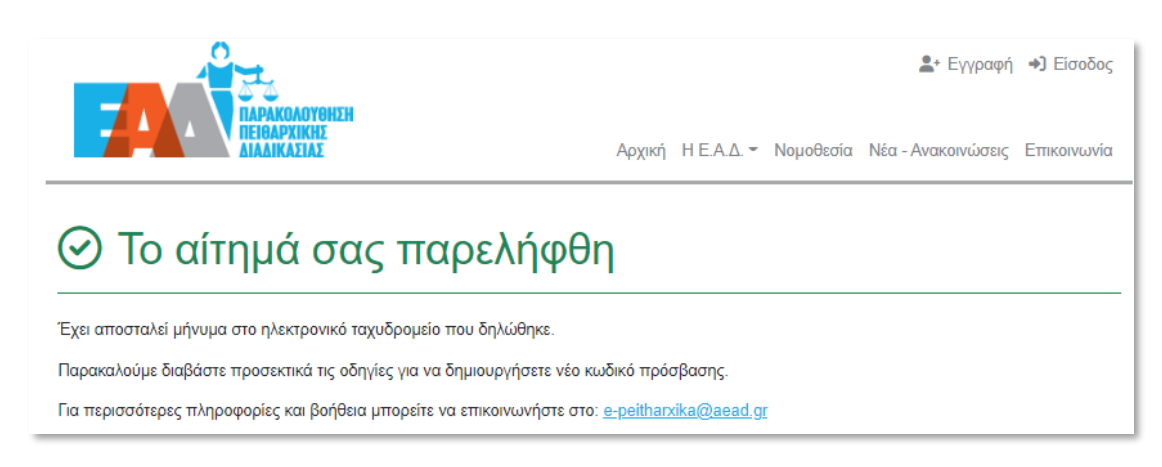

**Εικόνα 14 : Το αίτημα για αλλαγή κωδικού πρόσβασης**

<span id="page-12-0"></span>Μέσω του αυτοματοποιημένου μηνύματος ηλεκτρονικού ταχυδρομείου (e-mail), δίνεται η δυνατότητα ορισμού νέου κωδικού πρόσβασης, επιλέγοντας «Δημιουργία νέου κωδικού».

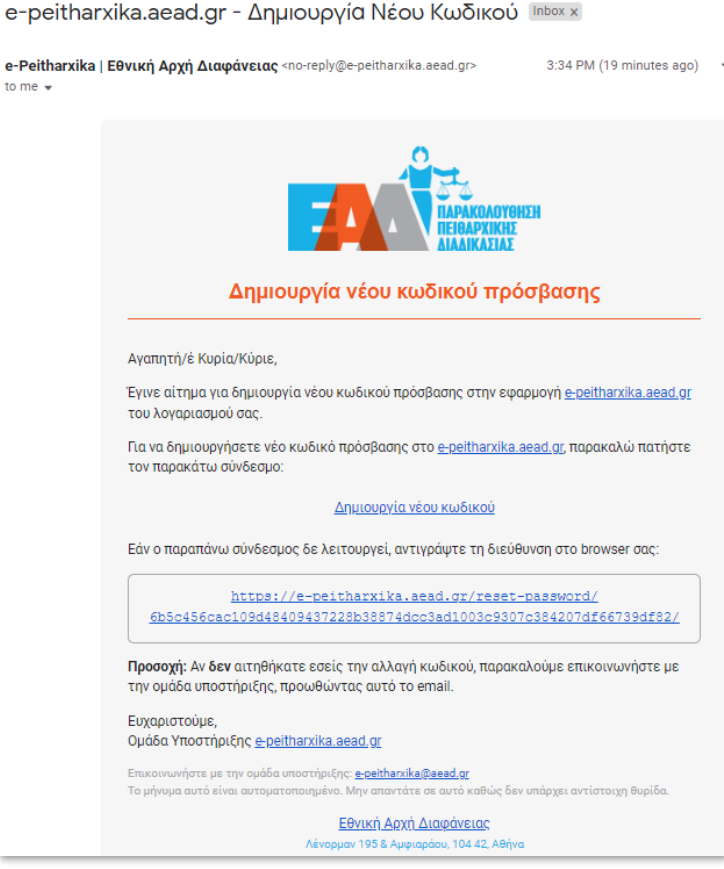

<span id="page-12-1"></span>**Εικόνα 15 : email : Δημιουργία νέου κωδικού πρόσβασης**

Κατά τον ορισμό του κωδικού πρόσβασης και της επιβεβαίωσής του, προτείνεται η συμπλήρωσή του με τουλάχιστον 8 χαρακτήρες συμπεριλαμβανομένου: ενός πεζού λατινικού χαρακτήρα, ενός κεφαλαίου λατινικού χαρακτήρα, ενός ακέραιου αριθμού και ενός τουλάχιστον συμβόλου και στη συνέχεια επιλέγεται «Αποθήκευση».

Επισημαίνεται, ότι ως προς τον ορισμό του νέου κωδικού πρόσβασης θα πρέπει να ληφθούν υπόψιν τα εξής :

- ✓ η επαναχρησιμοποίηση του κωδικού πρόσβασης δεν είναι εφικτή, καθώς το σύστημα διατηρεί ιστορικότητα αλλαγής κωδικού πρόσβασης
- ✓ η αλλαγή του κωδικού πρόσβασης θα πρέπει να πραγματοποιείται ανά τακτά χρονικά διαστήματα

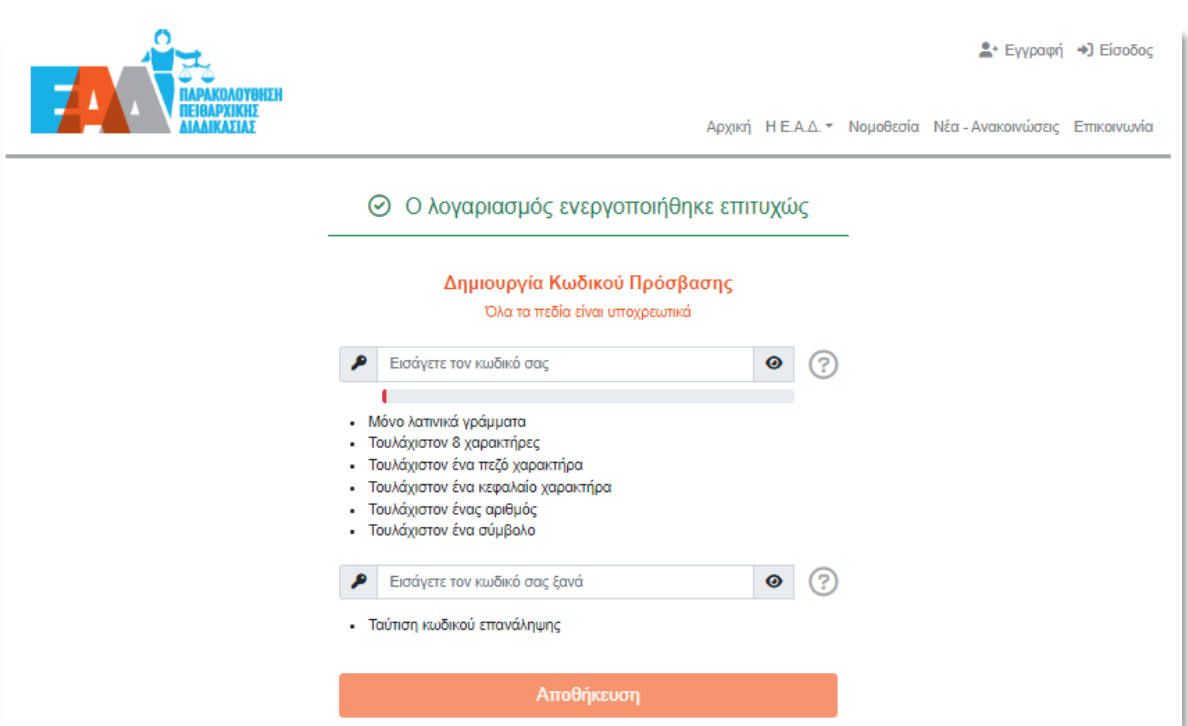

**Εικόνα 16 : Δημιουργία νέου κωδικού πρόσβασης**

<span id="page-13-0"></span>Κατόπιν, της επιτυχημένης καταχώρισης του κωδικού πρόσβασης, είναι εφικτή η είσοδος στην εφαρμογή, επιλέγοντας τον παρακάτω ενεργό σύνδεσμο.

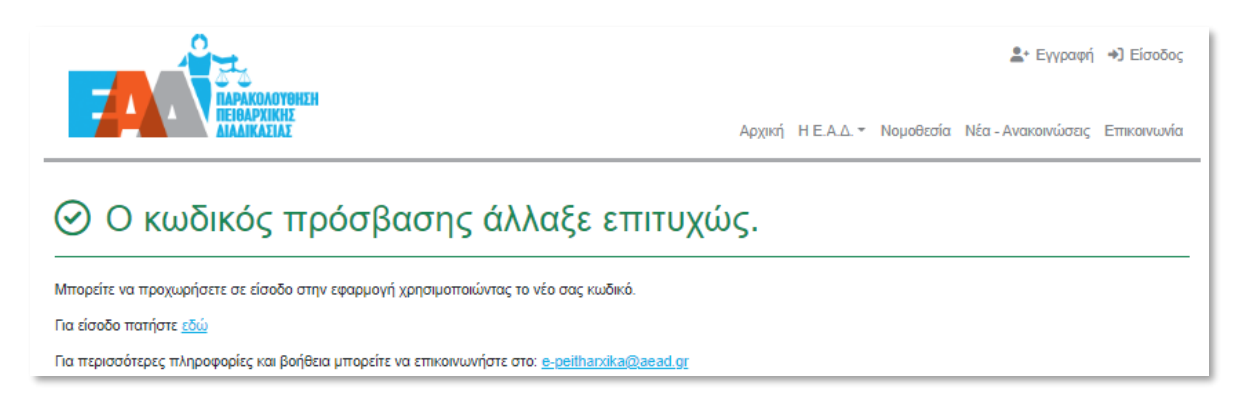

**Εικόνα 17 : Επιτυχής καταχώριση κωδικού πρόσβασης**

<span id="page-14-0"></span>Εφεξής, ο εγγεγραμμένος και ενεργοποιημένος χρήστης μπορεί να εισέρχεται στο σύστημα, μέσω της επιλογής «Είσοδος», καταχωρίζοντας το **Όνομα χρήστη** και τον **Κωδικό Πρόσβασης,** όπως τα είχε ορίσει κατά τα προηγούμενα βήματα.

Καταχωρούμε είτε το *όνομα χρήστη* είτε την *υπηρεσιακή ηλεκτρονική διεύθυνση* και επιλέγουμε «Επόμενο».

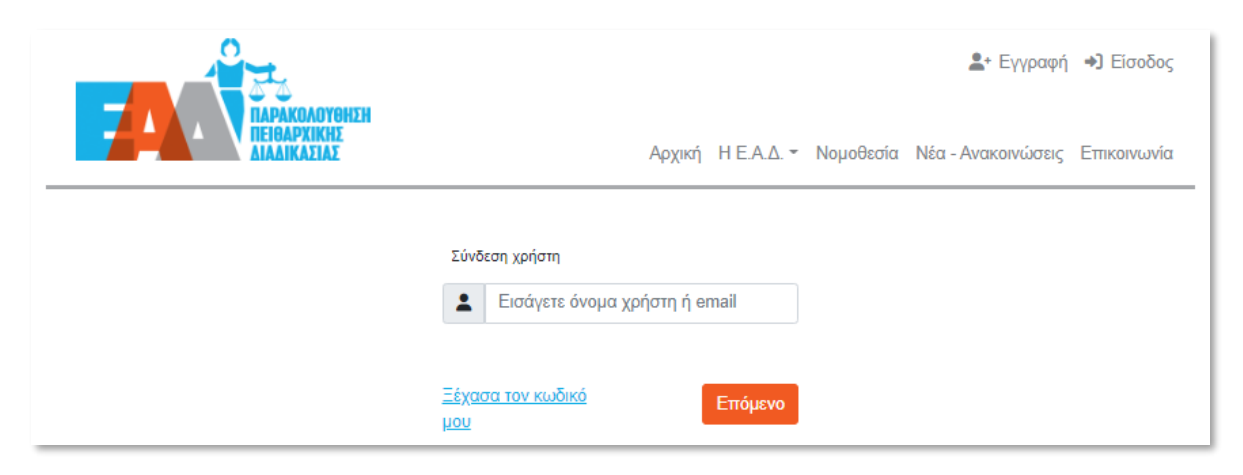

**Εικόνα 18 : Σύνδεση Χρήστη**

<span id="page-14-1"></span>Έπειτα καταχωρούμε τον κωδικό πρόσβασης και επιλέγουμε «Επόμενο», προκειμένου να συνδεθούμε στην εφαρμογή.

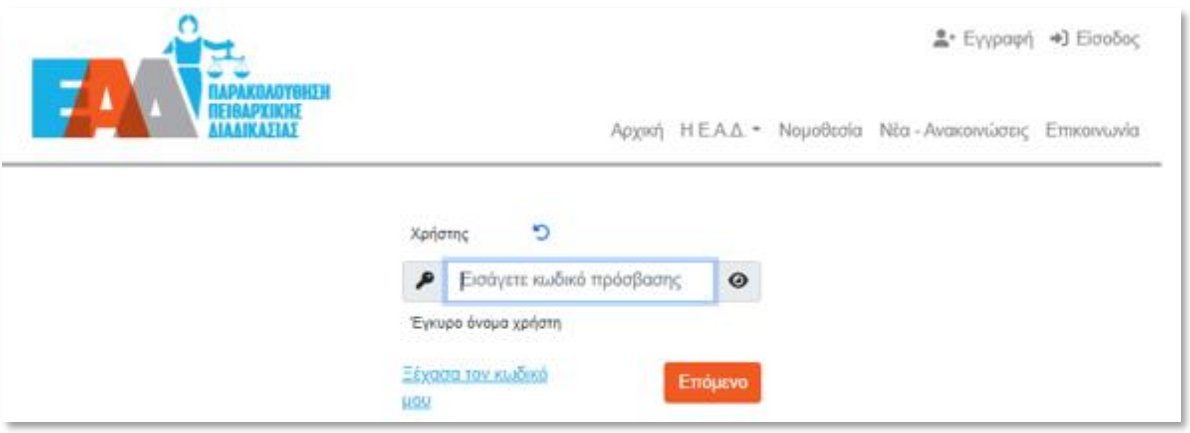

**Εικόνα 19 : Εισαγωγή κωδικού πρόσβασης**

### <span id="page-15-1"></span><span id="page-15-0"></span>**3. Υπενθύμιση Κωδικού πρόσβασης**

Σε περίπτωση απώλειας του κωδικού πρόσβασης από τον χρήστη, παρέχεται η δυνατότητα υπενθύμισης του κωδικού πρόσβασης, επιλέγοντας την ένδειξη «Ξέχασα τον κωδικό μου» στη σελίδα εισόδου της εφαρμογής.

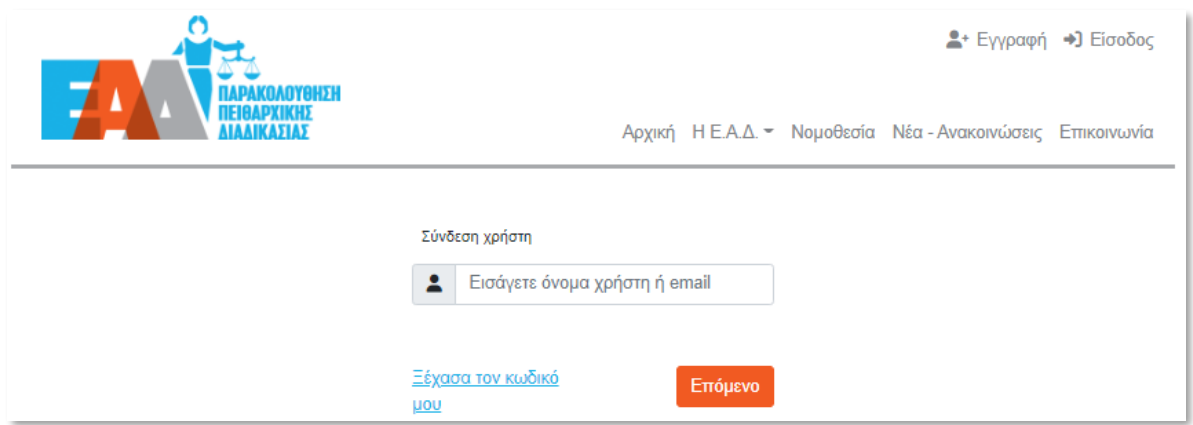

**Εικόνα 20 : Ξέχασα τον κωδικό μου**

<span id="page-15-2"></span>Στη συνέχεια, ζητείται από τον χρήστη να καταχωρίσει είτε το *όνομα χρήστη* είτε την *υπηρεσιακή ηλεκτρονική διεύθυνση* (όπως ορίσθηκε κατά την εγγραφή του) και να επιλέξει: «Υποβολή». Μέσω του αυτοματοποιημένου ηλεκτρονικού μηνύματος, ο χρήστης επιλέγοντας «Δημιουργία νέου κωδικού» θα μπορεί να θέσει νέο κωδικό πρόσβασης.

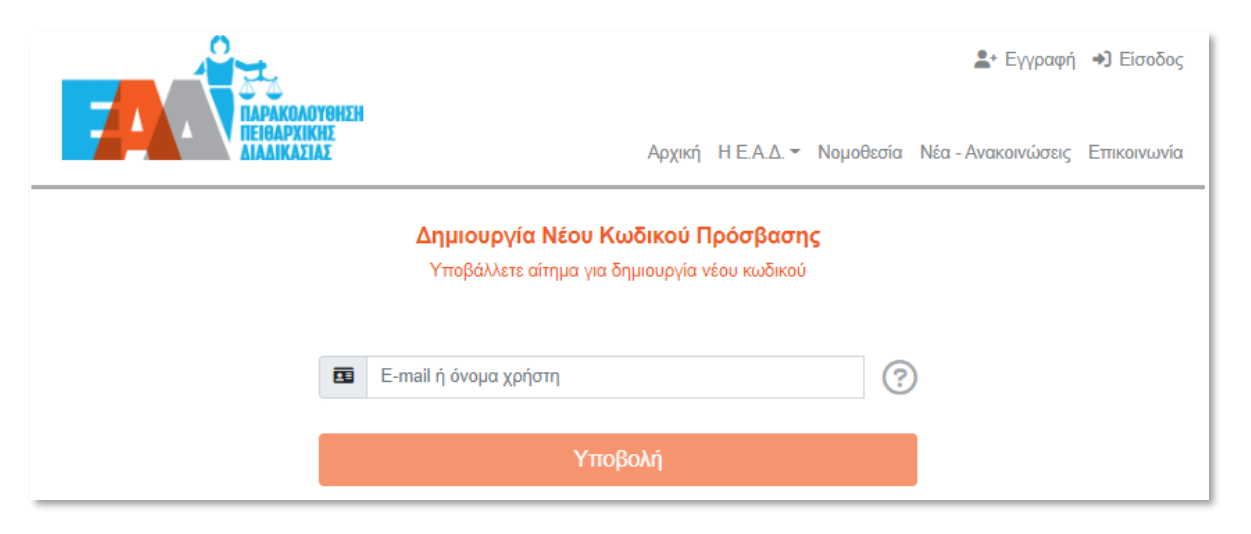

Εικόνα 21: Δημιουργία Νέου Κωδικού Πρόσβασης

<span id="page-16-0"></span>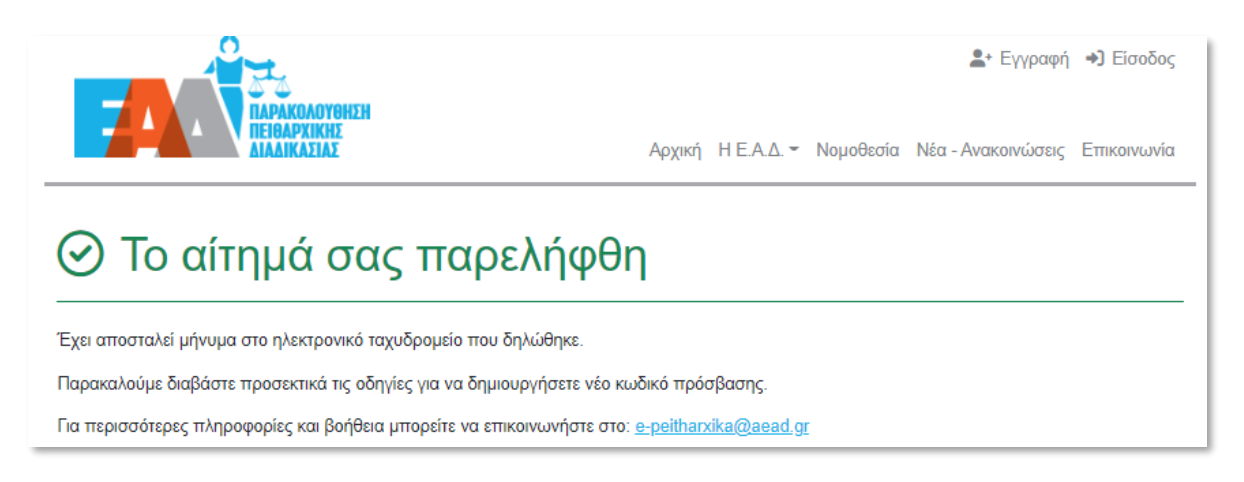

<span id="page-16-1"></span>Εικόνα 22 : Το αίτημά σας παρελήφθη

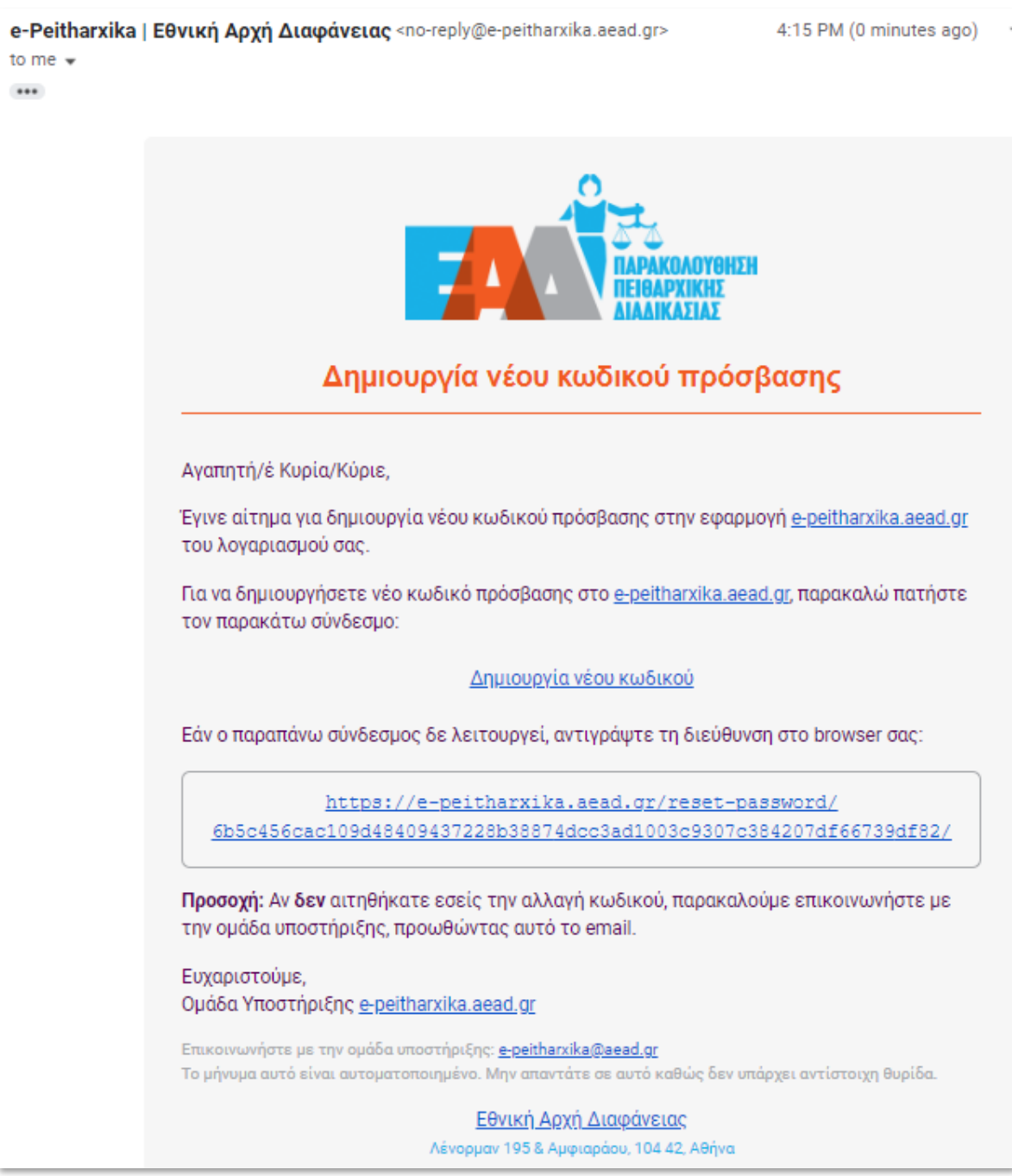

**Εικόνα 23 : e-mail Δημιουργίας νέου κωδικού πρόσβασης**

<span id="page-17-0"></span>Κατά τον ορισμό του κωδικού πρόσβασης και της επιβεβαίωσής του, προτείνεται η συμπλήρωσή του με τουλάχιστον 8 χαρακτήρες συμπεριλαμβανομένου: ενός πεζού λατινικού χαρακτήρα, ενός κεφαλαίου λατινικού χαρακτήρα, ενός ακέραιου αριθμού και ενός τουλάχιστον συμβόλου και στη συνέχεια «Αποθήκευση».

Επισημαίνεται, ότι ως προς τον ορισμό του νέου κωδικού πρόσβασης θα πρέπει να ληφθούν υπόψη τα εξής:

- ✓ η επαναχρησιμοποίηση του κωδικού πρόσβασης δεν είναι εφικτή, καθώς το σύστημα διατηρεί ιστορικότητα αλλαγής κωδικού πρόσβασης
- ✓ η αλλαγή του κωδικού πρόσβασης θα πρέπει να πραγματοποιείται ανά τακτά χρονικά διαστήματα

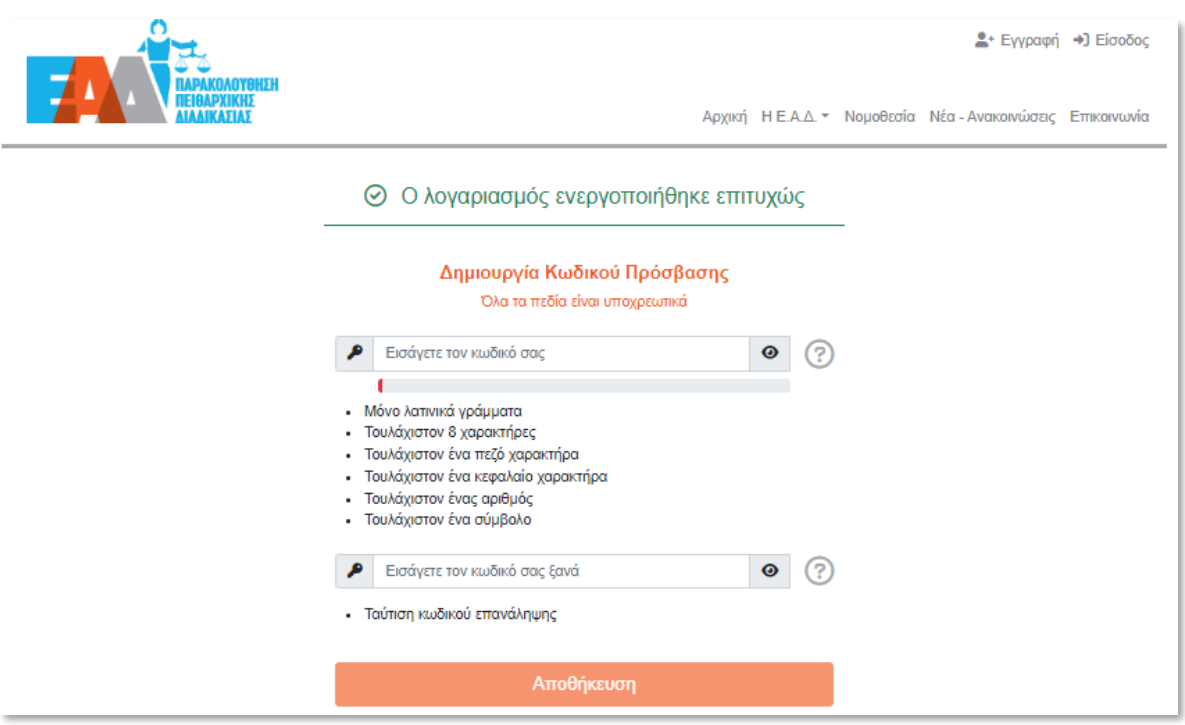

**Εικόνα 24 : Δημιουργία νέου κωδικού πρόσβασης**

<span id="page-18-0"></span>Κατόπιν, της επιτυχημένης καταχώρισης του κωδικού πρόσβασης, είναι εφικτή η είσοδος στην εφαρμογή, επιλέγοντας τον παρακάτω ενεργό σύνδεσμο.

<span id="page-18-1"></span>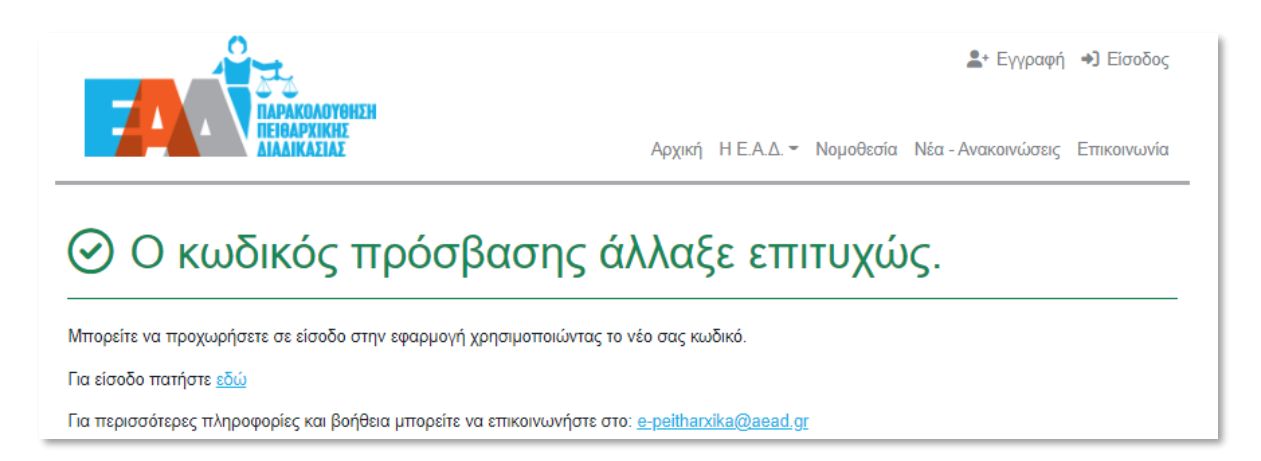

**Εικόνα 25 : Επιτυχής αλλαγή κωδικού πρόσβασης**

### <span id="page-19-0"></span>**4. Περιβάλλον Εφαρμογής**

#### Η αρχική σελίδα της ηλεκτρονικής εφαρμογής **e-Peitharxika**

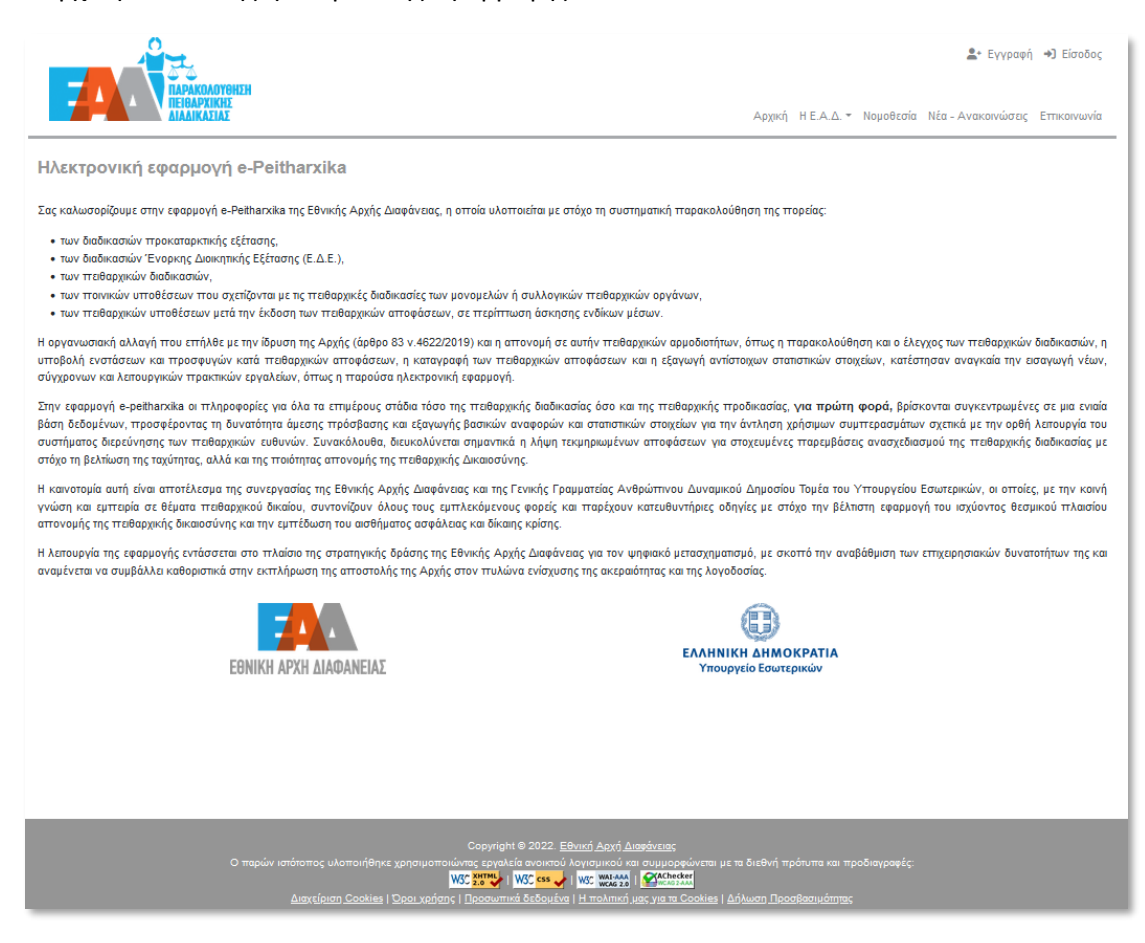

**Εικόνα 26 : Αρχική Σελίδα**

<span id="page-19-1"></span>περιλαμβάνει τις εξής ενότητες :

- ➢ «Εγγραφή» : δίνεται η δυνατότητα εγγραφής χρήστη στην εφαρμογή καταχωρίζοντας στοιχεία όπως την υπηρεσιακή ηλεκτρονική διεύθυνση, το όνομα χρήστη, τo ονοματεπώνυμο, την ιδιότητα χρήστη
- ➢ «Είσοδος» : δίνεται η δυνατότητα εισόδου του εγγεγραμμένου χρήστη στην εφαρμογή, κάνοντας χρήση των στοιχείων σύνδεσής του, όπως είχαν οριστεί κατά την εγγραφή του χρήστη.

<span id="page-19-2"></span>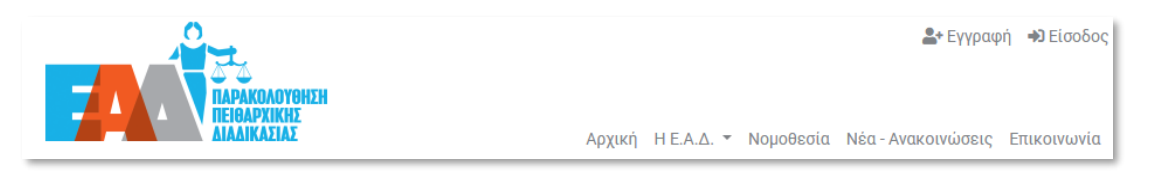

**Εικόνα 27 : Εγγραφή/Είσοδος**

➢ «Η Ε.Α.Δ.» : παρέχεται πληροφόρηση σχετικά με την αποστολή, τις αρμοδιότητες, τα Όργανα Διοίκησης και τη Διάρθρωση Υπηρεσιών της Ε.Α.Δ. Επιπλέον γίνεται αναφορά στο Θεσμικό Πλαίσιο, σύμφωνα με το οποίο συστάθηκε η Ε.Α.Δ., καθώς αναφέρονται και πληροφορίες σχετικές με τον Διοικητή της Ε.Α.Δ. και το Συμβούλιο Διοίκησης της Ε.Α.Δ.

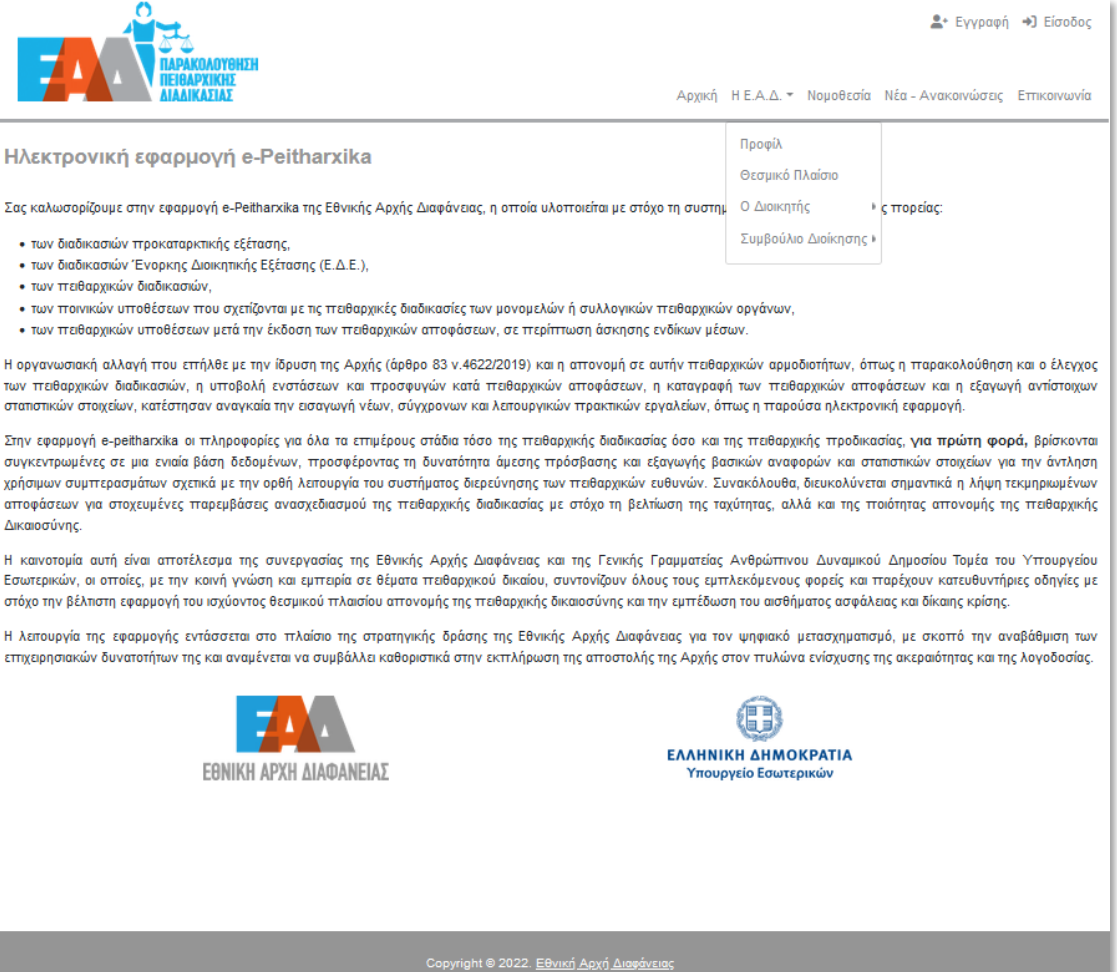

**Εικόνα 28 : Η Ε.Α.Δ.**

W<sub>SC</sub> ess

<span id="page-20-0"></span>**W3C** 2.0

I WSC WATAAA I CAChecker

➢ «Νομοθεσία» : παρέχεται πληροφόρηση σχετικά με το νομοθετικό πλαίσιο, το οποίο σχετίζεται με την εφαρμογή **e-Peitharxika**

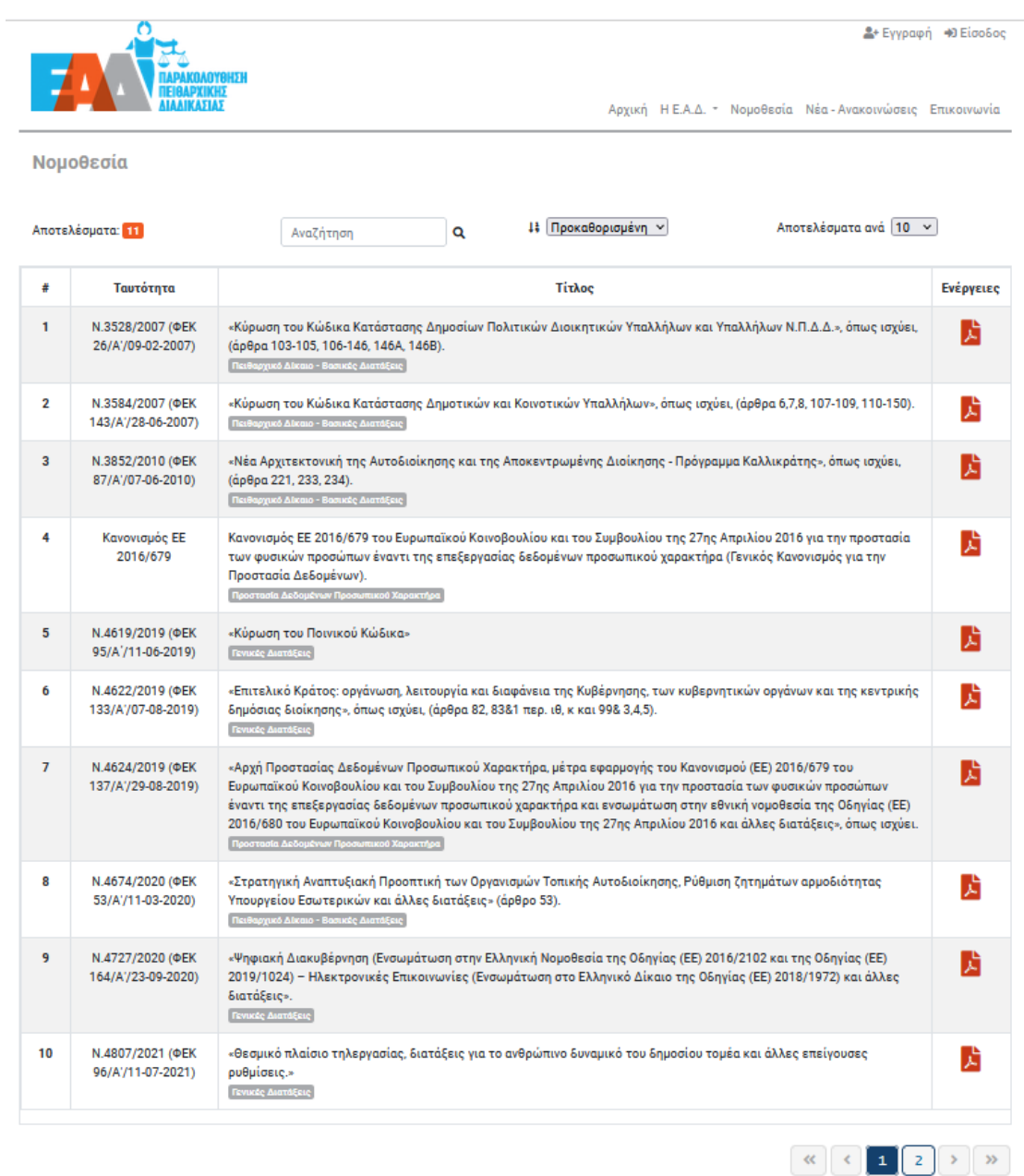

<span id="page-21-0"></span>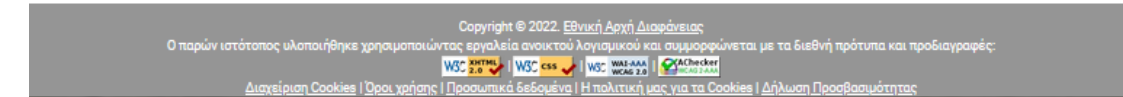

**Εικόνα 29 : Νομοθεσία**

➢ «Νέα-Ανακοινώσεις» : περιλαμβάνει νέα-ανακοινώσεις, τα οποία σχετίζονται με την εφαρμογή **e-Peitharxika**

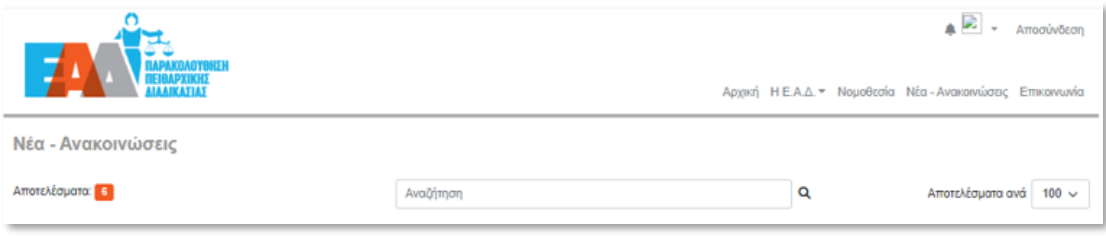

**Εικόνα 30 : Νέα-Ανακοινώσεις**

<span id="page-22-0"></span>➢ «Επικοινωνία» : περιλαμβάνονται «Συχνές Ερωτήσεις» σύμφωνα με τις οποίες παρέχονται απαντήσεις σε βασικές ερωτήσεις σχετικά με την εφαρμογή **e-Peitharxika**. Επιπλέον, περιλαμβάνει στοιχεία επικοινωνίας με στελέχη της Ε.Α.Δ. που είναι επιφορτισμένα για την υποστήριξη της εφαρμογής **e-Peitharxika**. Τέλος, οι χρήστες έχουν τη δυνατότητα αποστολής αιτήματος-ερωτήματος στην ηλεκτρονική διεύθυνση: [e](mailto:e-peitharxika@aead.gr)[peitharxika@aead.gr](mailto:e-peitharxika@aead.gr), προκειμένου να επικοινωνήσουν το θέμα που αντιμετωπίζουν.

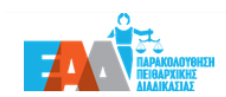

 $2^{\circ}$  Εγγραφή (+) Είσοδος

Αρχική Η Ε.Α.Δ. - Νομοθεσία Νέα - Ανακοινώσεις Επικοινωνία

Επικοινωνία

Στην περίπτωση που δεν βρείτε την απάντηση που σας ενδιαφέρει στις <u>Συχνές Ερωτήσεις</u>, μπορείτε:

α) να απευθυνθείτε στα στελέχη της Διεύθυνσης Ηλεκτρονικής Διακυβέρνησης της Ε.Α.Δ.:

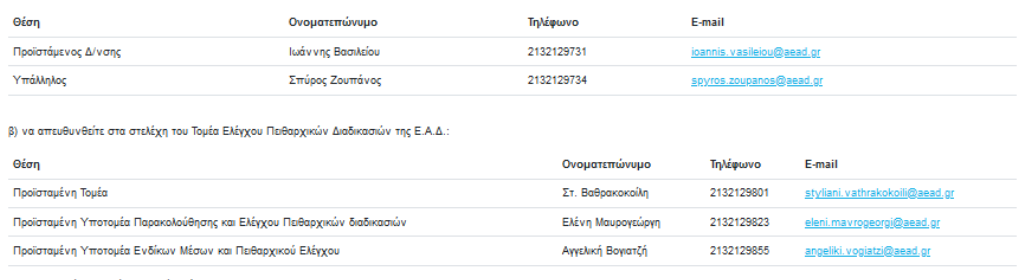

γ) να αποστείλετε το αίτημα / ερώτημά σας στο: <u>e-peitharxika@aead.gr</u>

<span id="page-23-0"></span>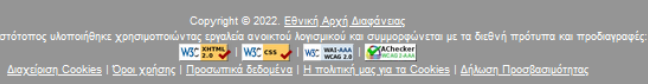

Εικόνα 31 : Επικοινωνία

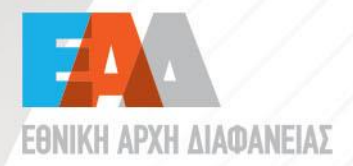

**ιώ Λένορμαν 195 & Αμφιαράου,**<br>104 42, Αθήνα \$2132129700

- 
- info@aead.gr<br>■ www.aead.gr
-